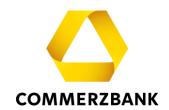

# **Web Trade Services**

Quick Guide: Export Letters of Credit

## **Content**

| Overview                                 | 3  |
|------------------------------------------|----|
| Receiving and accepting messages         | 4  |
| Document Presentation                    | 8  |
| Accepting or Refusing Amendments (MT735) | 11 |
| Extended Free-Format Message (MT759)     | 12 |
| Letter of Credit amendments              | 13 |
| Transaction History                      | 16 |

10. Juli 2024 2 | 19

## **Quick Guide**

## **Export Letters of Credit**

### **Overview**

This document explains the essential steps that will help you to successfully process an Export Letter of Credit and provides useful tips.

The Export Letters of Credit module always provides you with a detailed and current overview of all transactions in this business area. The following functions are available in the module:

- · Querying all transactions via the "History" menu
- Preparation of document presentations
- · Accepting or rejecting amendments
- · Creating of transaction-related free text messages
- Generating Reports (see Quick Guide, Overview')

For each individual action, the application communicates interactively with the processing system of your Commerzbank branch via various electronic messages. A list can be found in the Quick Guide "Overview" "Annex I - Schedule of electronic messages".

10. Juli 2024 3 | 19

## Receiving and accepting messages

Whether it's an advice of Credit, notification of an amendment, communications regarding document presentations or settlements, each of these incoming messages that your Commerzbank branch sends you regarding your export Letters of Credit can initially be found in the application's Postbox.

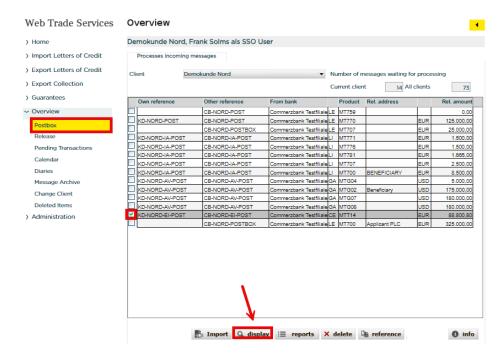

Fig. 01, Postbox

If you want to view a message, select the desired message in the inbox and then click on the 'display' button, in the following window please click on 'Display' again:

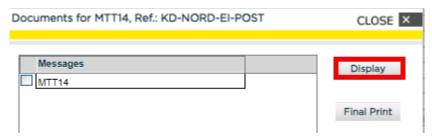

Fig. 02, Display the Message

After clicking the button , the message will be displayed in a separate window:

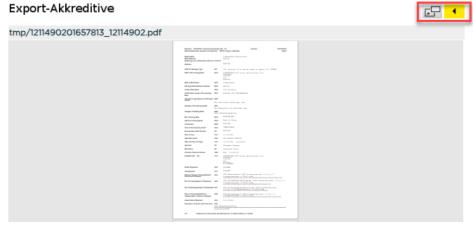

Fig. 03, Opening the amendment message in separate window

After closing the separate window, pressing the Back-Button will return you to the selection screen.

If it is a newly received transaction (i.e. an advice of Credit), you must first assign your own reference. For follow-up messages (e.g. amendments or settlements), the previously maintained own reference can usually be automatically assigned.

To assign your own reference, proceed as follows:

- 1. Mark the message
- 2. Click the 'reference' button

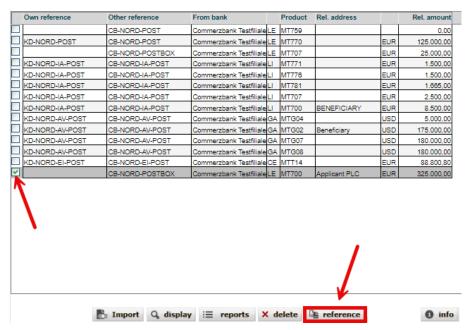

Fig. 04, Selecting the message in Postbox

10. Juli 2024 5 | 19

In the following window, enter your transaction reference in the 'Own reference' field and then click the 'save' button:

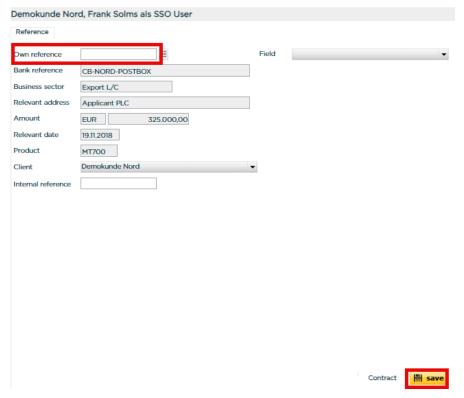

Fig. 05, Own reference input

After you maintain the reference using the corresponding button as shown above, you must import the messages. By clicking on "**Import**" the message is incorporated into the system and is available for processing or for history and reporting purposes:

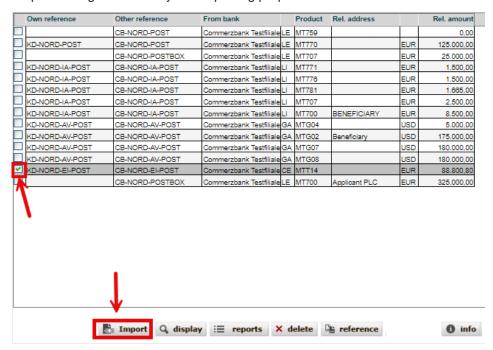

Fig. 06, Importing a message

The imported messages can be retrieved at any time from the application's message archive (under the menu item "Overview") if necessary.

10. Juli 2024 6 | 19

### Tip:

Monitor new incoming messages by registering for **Web Trade Services** email notification. If you wish, you will receive an e-mail immediately after receiving a new incoming message.

10. Juli 2024 7 | 19

#### **Document Presentation**

You can prepare your document presentation for a specific Export Letter of Credit via the menu item ,**Document Presentation**'. To do this, select an operation from the list of incoming transactions (click on the Database access field next to Reference:

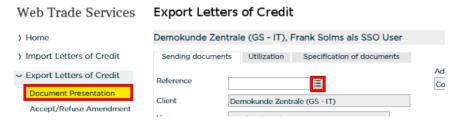

Fig. 7, Operation selection

In the window that opens, a list of all Letters of Credit in the portfolio is displayed after clicking on the ,**Select**' button. Alternatively, you can search for a specific case in the ,**Customer Reference**' field:

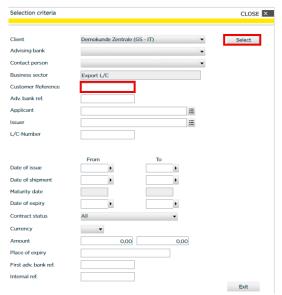

Fig. 8, Operation search in the history

In the list that opens, select the desired operation by clicking on it:

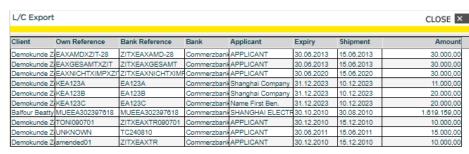

Fig. 9, Operation selection

The selected process will then be displayed on the screen

10. Juli 2024 8 | 19

and you should then enter the key data of your document submission:

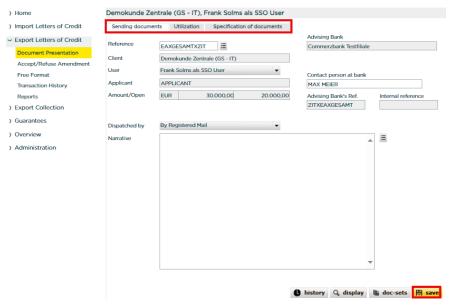

Fig. 10, Document Presentation

A click on "save" will first perform plausibility checks. As soon as there are no more errors and the storage can be successfully carried out, **Web Trade Services** will ask whether the storage should be done with or without printing the file copy. The file copy is a copy of the outgoing electronic message to Commerzbank. The document submission letter, on the other hand, is generated in any case because it is necessary for the dispatch of the documents.

If you don't need a copy of the file, click on "Save without printing of file copy" in the subsequent window. To print the file, please follow these steps: First, click on "Save with printing of the file copy" in the subsequent window. The application will then provide the file copy in the form of a PDF document.

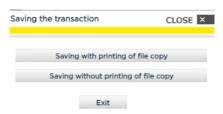

Fig. 11, Saving the transaction

If you want to print the document, please click on the icon "—". The PDF document will now be detached from the application and will appear in a separate window as a regular PDF document. You can then print it or save it locally if needed. Afterward, you can close the window. Your session in **Web Trade Services** will remain active. You will now see the file copy within the application on your screen.

10. Juli 2024 9 | 19

Commerzbank Testfiliale Postfach / Strasse PLZ / Ort Deutschland Demokunde Zentrale (GS - IT) Postfach / Strasse PLZ / Ort Deutschland

Contact : Frank Solms als SSO User

Date: 28.03.2024

Your reference : ZITXEAXGESAMT
Our reference EAXGESAMTXZIT
Issuing bank : ISSUING BANK

L/C Amount EUR 30.000,00 Tolerance +/-: /

Valid until: 30.06.2013

Dear Sirs,

you are kindly requested to utilize the attached documents as per terms of the above mentioned L/C.

Amount of documents : EUR 1.000,00

 add. amounts :
 EUR 0,00
 EUR 0,00
 EUR 0,00

 Maturity :
 Sight

Maturity: Sight
Utilization of open amount will be utilized

Documents: 1x1 Draft
1x3 Invoice
3/3 B/L
1x3 Packing List

Please send documents as follows: By Registered Mail additional instructions: The Letter of Credit is available by negotiation.

Fig. 12, Export Letter of Credit Document Submission

#### Tip:

If you would like to reproduce this form later, you can do so at any time via the history of the process (click on the "Documents" button, select the corresponding document behind the "Documents" field and click on "display").

10. Juli 2024 10 | 19

## **Accepting or Refusing Amendments (MT735)**

With this optional function, you have the option of giving Commerzbank your consent or your rejection of an Amendment.

To do this, go to the menu item ,Accept/Refuse Amendment' as follows:

- 1. You have received and imported the message about a letter of credit change in your mailbox
- 2. You call up the affected transaction via the selection ,Accept/Refuse Amendment':

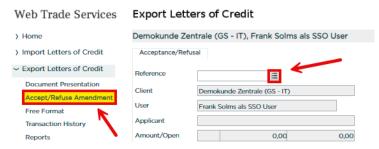

Fig. 13, Operation selection

After the corresponding transaction has been loaded, you can make the desired selection "Accepted" or "Rejected" from the list after entering the amendment number in the "No. of amendment" field. Finally, click on "save"

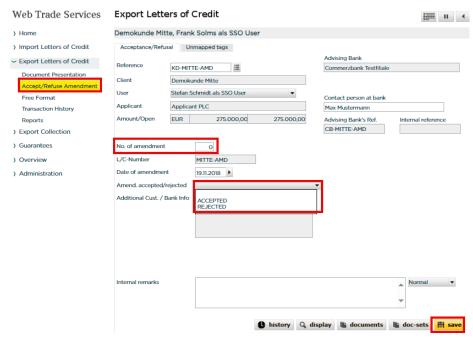

Fig. 14, Acceptance/Refusal of Amendment

In the event of a rejection, the 'Additional Cust. / Bank Info' field becomes mandatory and can be used to justify the rejection.

Once saved, the transaction must be definitively approved and transmitted to the bank under "Overview / Release"

10. Juli 2024 11 | 19

## **Extended Free-Format Message (MT759)**

This function allows you to send a structured free-text message to Commerzbank.

Please proceed as follows:

You call up the relevant process via the ,Free Format' selection:

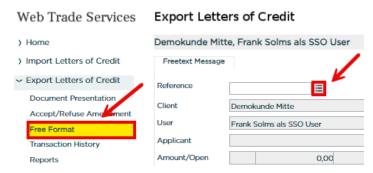

Fig. 15, Operation selection

Subsequently, you can optionally select the purpose of the message from the list, e.g., "Status request". In the ,**Free format**' field, you enter the text of your message to Commerzbank. Finally, click on ,save'.

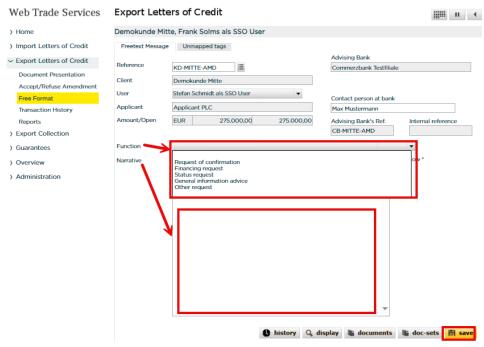

Fig. 16, Free text format message

Once saved, the transaction must be definitively approved and transmitted to the bank under "Overview / Release"

10. Juli 2024 12 | 19

#### Letter of Credit amendments

Since the Swift release on November 18, 2018, the Export Letter of Credit amendment reflects the Letter of Credit advising. Apart from the previous structured fields such as amount, validity, etc., all other field contents can now also be optimally utilized.

New in particular is the use of codes in the large text fields 'Goods Description', 'Documents', 'Additional Conditions' as well as in the new text field 'Special Payment Conditions for the Beneficiary'

ADD for adding a specificationDELETE for deleting a specification

REPALL "Replace all" for the complete exchange of specification

Amendments received in the mailbox (MT707 messages) can be displayed and printed before import. The new codes used in the large text fields can be recognized in the printout:

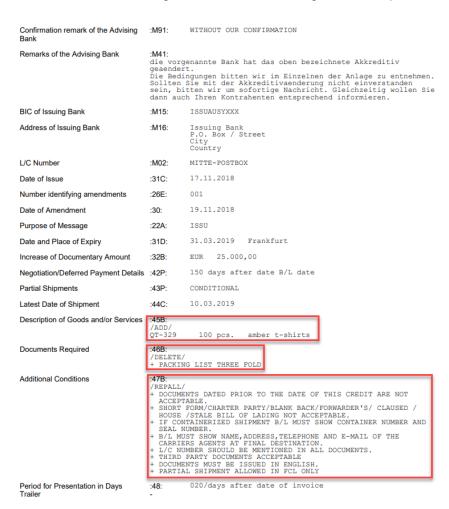

Fig. 17, Letter of Credit amendment printout

The import of the message is carried out as described under the chapter ,**Receiving and accepting messages**'.

10. Juli 2024 13 | 19

After accessing the transaction via the Transaction History, the actual status of the Letter of Credit is displayed in the screen masks. After clicking on the "changes" button:

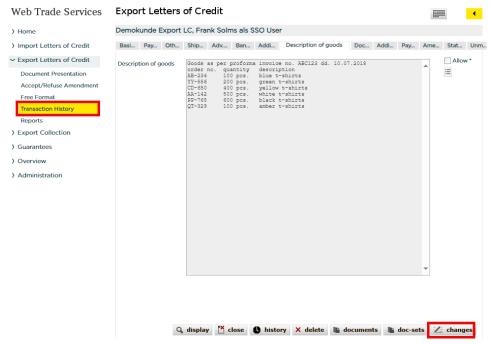

Fig. 18, Transaction History

and selecting the corresponding version (the yellow arrow buttons allow you to browse through the historical statuses), the differences from the previous version are displayed in red font.

Changes to the large text fields are displayed after clicking the "Diff" button.

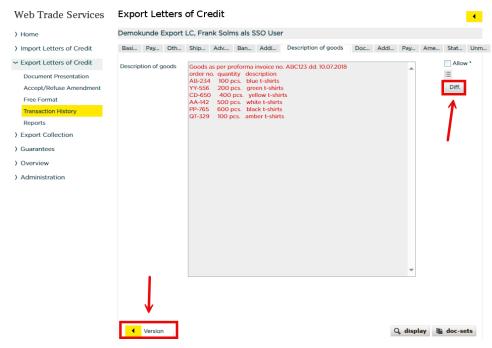

Fig. 19, Transaction Versions

In this example, an item has been added to the "Description of goods" field (highlighted in yellow):

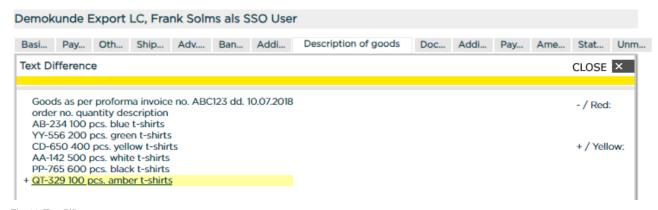

Fig. 20, Text Difference

Added lines are marked in yellow, deleted lines in red.

Field contents that cannot be assigned to the corresponding fields of the screen masks are displayed in the ,Unmapped Tags' tab.

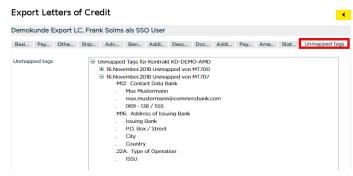

Fig. 21, "Unmapped Tags"

## **Transaction History**

The history provides a current and complete overview of the existing transactions. In the business area of Export Letters of Credit, the following actions can be performed:

- Display of a contract sheet
- Closing or deleting a transaction (see also Quick Guide, Overview' "Annex III Explanation of Status Features")
- Display of received messages via the "Transaction History" button
- View your document submissions by clicking on "Documents"
- Display of the document receipt confirmation, due date notifications, and settlements via the 'Doc Set' function
- View the historical versions of the transaction

To call up a transaction via the history, proceed as follows:

Under the menu item ,Transaction History', click on the ,Database Access' button =:

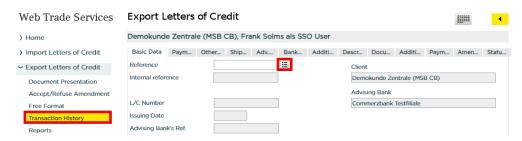

Abb. 22, Accessing the transactions

In the window that opens, after clicking on the ,**Select**' button, a list of all letters of credit in stock will be displayed. Alternatively, you can also search for a specific transaction in the ,**Customer Reference**' field:

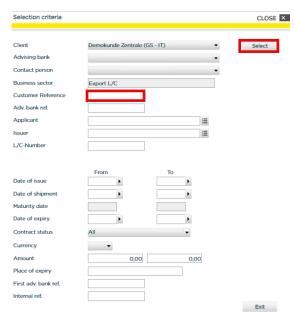

Fig. 23, Operation search in the History

In the list that opens, select the desired operation by clicking on it:

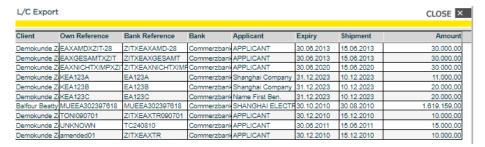

Fig. 24, Transaction selection

After that, the selected transaction will be displayed on the screen:

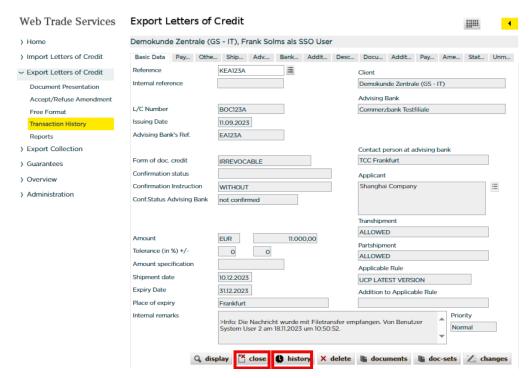

Fig. 25, Chosen Transaction Information

#### Tip:

Use the application to facilitate document creation by simply - for example, in the "Description of goods" tab - highlighting, copying, and pasting the text into your trade documents!

By clicking the ,**close**' button, the transaction can be manually set to the **"Closed**" status. Transactions in this status will then only be considered in the ,All Transactions' report.

After clicking on the ,**Transaction History**' button, an overview of all existing transactions under the respective letter of credit will be displayed:

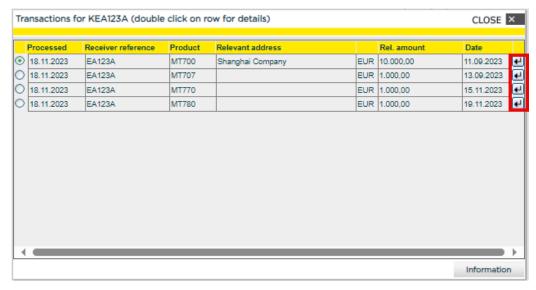

Fig. 26, Transaction Summary Display

Using the selection buttons  $\blacksquare$ , you can get the detailed display of the respective transaction (e.g., The Letter of Credit notification or the settlement).

After clicking on the button , the message will be displayed in a separate window:

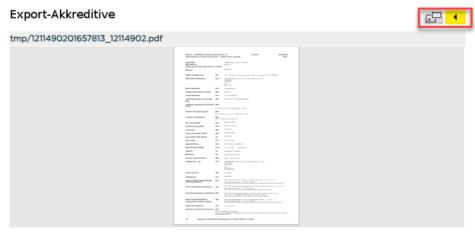

Fig. 27, Opening change request message in new window

Once the separate window has been closed, the return to the selection screen is made by pressing the Back-Button .

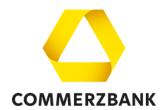

### **Imprint**

#### **Publisher**

Commerzbank AG Zentrale Kaiserplatz Frankfurt am Main www.commerzbank.de

#### Contact

60261 Frankfurt am Main Tel. +49 69 136-20 info@commerzbank.com

10. Juli 2024 19 | 19